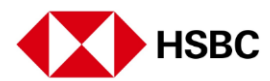

## **Setting up your HSBC Singapore app after registering for Online Banking**

Before you start, ensure that you have registered for Online Banking

Download the HSBC Singapore app from the App Store or Google Play

Set up your HSBC Mobile Banking

Tap on 'Log on' to begin

Select 'Yes'

Enter your Online Banking username and password

Tap 'Send activation code' and we'll send it to your registered mobile number

Enter the activation code you received

Tap 'continue'

Create a new 6-digit PIN and enter it again to confirm it Confirmation. You have successfully set up your app

All your banking needs at your fingertips with HSBC Singapore app

You can also set up Face ID to login to Mobile banking and manage your finances anytime, anywhere

Your Digital Secure Key has also been automatically activated, so you can access your full range of mobile and online banking services